# **UŽIVATELSKÁ PŘÍRUČKA APLIKACE "VEŘEJNÉ ZAKÁZKY PRV a SP SZP"**

# **Verze 3.0**

červenec 2023

### 1. ÚVOD

Povinnost zadávat zakázky formou výběrového řízení vyplývá z pravidel nastavených MZe pro poskytování investičních dotací v rámci Programu rozvoje venkova 2014-2020 a investičních dotací na projekty rozvoje venkova v rámci Strategického plánu SZP na období 2023 - 2027. Žadatel/příjemce dotace, který není veřejným nebo dotovaným zadavatelem, je povinen vybírat dodavatele prostřednictvím výběrového řízení. Tyto zakázky se dělí na

- Zakázky malého rozsahu
- Zakázky vyšší hodnoty

Zakázky vyšší hodnoty představují veškeré zakázky na dodávky nebo služby, jejichž předpokládaná hodnota je vyšší než 2 mil. Kč bez DPH a v případě zakázky na stavební práce vyšší než 6 mil. Kč bez DPH. U zakázek vyšší hodnoty je **povinný**, u zakázek malé hodnoty **dobrovolný**, výběr dodavatele prostřednictvím otevřené výzvy nebo elektronického tržiště. Žadatelé o dotaci mají několik možností, jak splnit povinnost otevřené výzvy

- Zveřejnění zakázky v aplikaci "Veřejné zakázky PRV" na portálu eAGRI
- Zveřejnění zakázky na Profilu zadavatele
- Zveřejnění zakázky v Národním elektronickém nástroji
- Zveřejnění zakázky na Elektronickém tržišti

Podrobné informace o zadávání zakázek obsahuje Příručka pro zadávání zakázek Programu rozvoje venkova na období 2014-2020:

[https://eagri.cz/public/web/mze/dotace/program-rozvoje-venkova-na-obdobi-2014/verejne](https://eagri.cz/public/web/mze/dotace/program-rozvoje-venkova-na-obdobi-2014/verejne-zakazky/)[zakazky/](https://eagri.cz/public/web/mze/dotace/program-rozvoje-venkova-na-obdobi-2014/verejne-zakazky/)

a Příručka pro zadávání zakázek na projekty rozvoje venkova v rámci Strategického plánu SZP na období 2023 – 2027:

[https://eagri.cz/public/web/mze/dotace/szp-pro-obdobi-2021-2027/zakladni-informace/zadavani](https://eagri.cz/public/web/mze/dotace/szp-pro-obdobi-2021-2027/zakladni-informace/zadavani-zakazek/)[zakazek/](https://eagri.cz/public/web/mze/dotace/szp-pro-obdobi-2021-2027/zakladni-informace/zadavani-zakazek/) 

Tato uživatelská příručka popisuje způsob zveřejňování veřejných zakázek prostřednictvím aplikace "Veřejné zakázky PRV a SP SZP", přičemž je vždy nutné postupovat v souladu s příslušnou Příručkou pro zadávání zakázek.

#### 2. PŘÍSTUP DO APLIKACE

Pro pasivní práci s aplikací, tedy pro pouhé prohlížení zveřejněných zakázek, nemusíte být nijak přihlášeni. Zveřejněné zakázky jsou přístupné v boxu "*Aplikace pro veřejnost*" z Portálu farmáře nebo ze subportálu Dotace.

Pro aktivní práci s aplikací je nutné být přihlášen do Portálu farmáře pomocí uživatelského jména a hesla. Informace o tom, jak požádat o přístup do Portálu farmáře, naleznete zde:

[https://eagri.cz/public/web/mze/farmar/portal-farmare-pro-nove-uzivatele/zadost-o-pristup-na](https://eagri.cz/public/web/mze/farmar/portal-farmare-pro-nove-uzivatele/zadost-o-pristup-na-portal-eagri.html)[portal-eagri.html](https://eagri.cz/public/web/mze/farmar/portal-farmare-pro-nove-uzivatele/zadost-o-pristup-na-portal-eagri.html)

Přihlášený uživatel jednak vidí všechny zveřejněné zakázky ostatních žadatelů, ale rovněž má možnost zakázky vkládat, zveřejňovat a upravovat. Po přihlášení máte možnost vstoupit do aplikace klikem do boxu Aplikace pro přihlášené z Portálu farmáře a ze subportálu Dotace a rovněž z Portálu farmáře SZIF – menu Nová Podání/Žádosti PRV/Zadání veřejné zakázky PRV.

# 3. ZVEŘEJŇOVÁNÍ ZAKÁZEK A JEJICH EDITACE

#### 3.1. POSTUP ZADÁNÍ NOVÉ ZAKÁZKY

Po přihlášení pomocí uživatelského jména a hesla vstupte do aplikace "VEŘEJNÉ ZAKÁZKY PRV A SP SZP". Po kliku na tlačítko "Přidat novou zakázku" v části "Moje zakázky" se objeví jednoduchý formulář se základními údaji, které je nutné vyplnit. Každá zakázka je zadávána ve stavu "v přípravě" a do **okamžiku Zveřejnění zakázky ji nevidí žádný jiný uživatel**.

Na formuláři pro zadání nové zakázky je nezbytné doplnit:

- 1. **Identifikační údaje zadavatele** předvyplněné údaje vázané na Vaše přihlášení do Portálu farmáře
- 2. **Základní údaje o zakázce** název zakázky, místo/místa realizace zakázky, druh zakázky, lhůta, tj. **datum a čas** do kdy lze zasílat nabídky - zakázky malého rozsahu min. 10 dní, zakázky vyšší hodnoty min. 15 dnů a v případě zakázek, jejichž předpokládaná hodnota dosáhne nejméně hodnoty nadlimitní sektorové veřejné zakázky podle nařízení vlády č. 172/2016 Sb., minimálně 30 kalendářních dnů, místo pro podání nabídek, kontaktní email, **povinně** je třeba vyplnit předpokládanou hodnotu zakázky s tím, že pokud zadavatel nechce předpokládanou hodnotu zakázky zveřejnit, zaškrtne políčko "nezveřejnit cenu")
- 3. **Kód operace/intervence** vybírá se z číselníku jednotlivých opatření Programu rozvoje venkova (např. 4.1.1 Investice do zemědělských podniků) nebo intervencí Strategického plánu SZP (např. 33.73 Investice do zemědělských podniků), je umožněn výběr více hodnot, není však možné kombinovat opatření PRV a intervence SP SZP (důvodem jsou odlišná loga pro jednotlivá programová období, kterými žadatel/příjemce dotace prokazuje povinnou publicitu)
- 4. **Druh zakázky** vybírá se z číselníku v základním rozdělení na stavební práce, dodávky a služby, přičemž u služeb je třeba další specifikace

Po vyplnění formuláře nezapomeňte údaje uložit pomocí tlačítka "Uložit" nad formulářem.

#### Nová zakázka

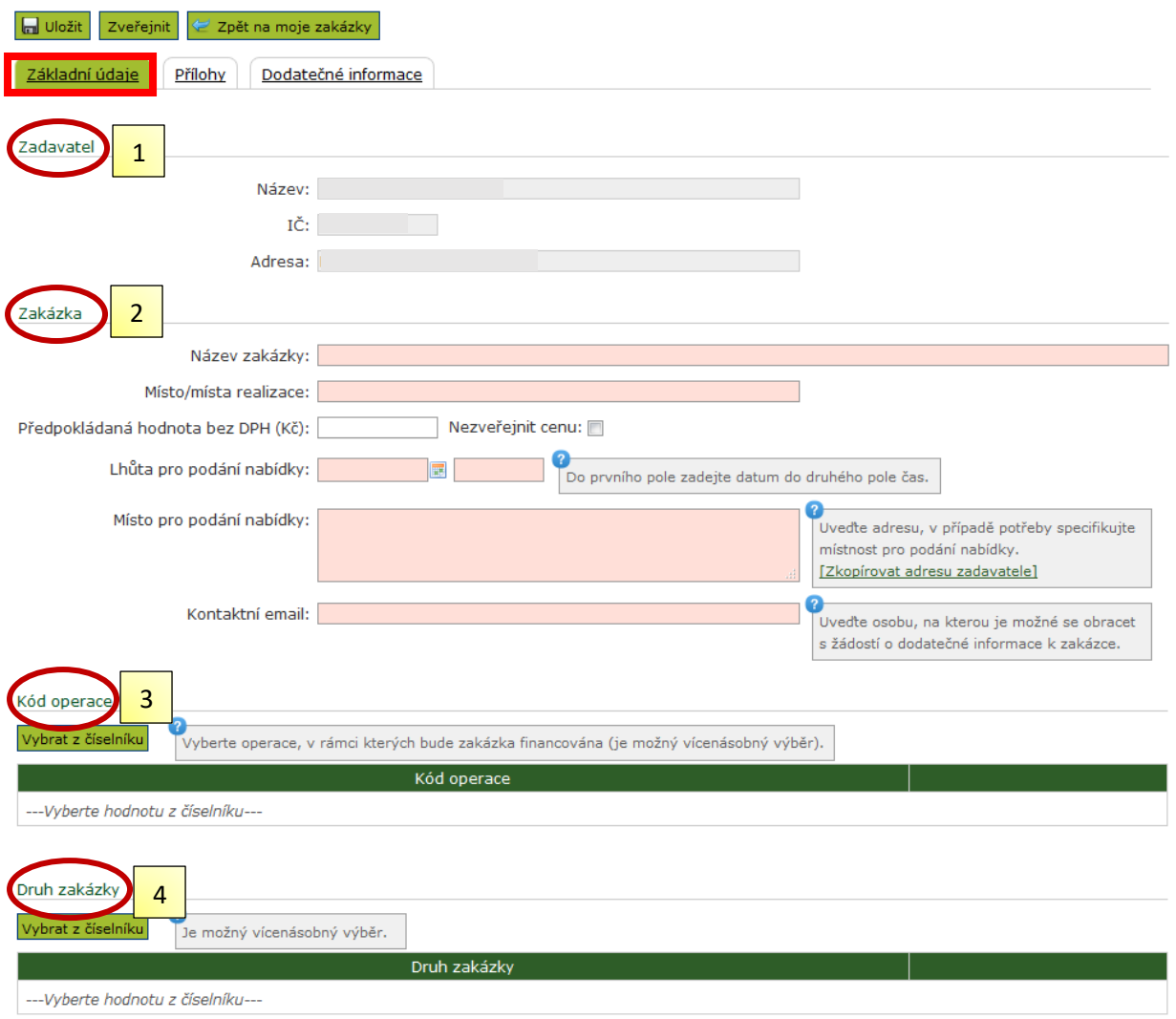

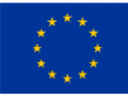

EVROPSKÁ UNIE<br>Evropský zemědělský fond pro rozvoj venkova<br>Evropa investuje do venkovských oblastí<br>Program rozvoje venkova

 $\bullet$ 

PROGRAM ROZVOJE VENKOVA

*Obrázek 1 – Zadávání povinných údajů k zakázce*

**Povinnou součástí zveřejnění výzvy je zadávací dokumentace** a další dokumenty specifikující zakázku, které nahrajete na záložce "Přílohy".

- 1. Pomocí tlačítka "*Procházet*" vybíráte soubory uložené ve vašem počítači. Souborů můžete nahrát pochopitelně více.
- 2. V anotaci můžete krátce popsat, o jaký dokument se jedná.
- 3. Nahrání souboru proběhne po kliku na tlačítko "Uložit".
- **4. Po vyplnění základních údajů o zakázce a nahrání nezbytných příloh zakázku zveřejníte pomocí tlačítka "Zveřejnit". Zveřejněním se zakázka stává viditelnou pro veřejnost.**
- 5. Pod záložkou "Dodatečné informace" máte možnost zveřejnit další doplňující informace k zakázce, a to jak na základě své vlastní vůle nebo jako reakci na požadavek případného dodavatele.

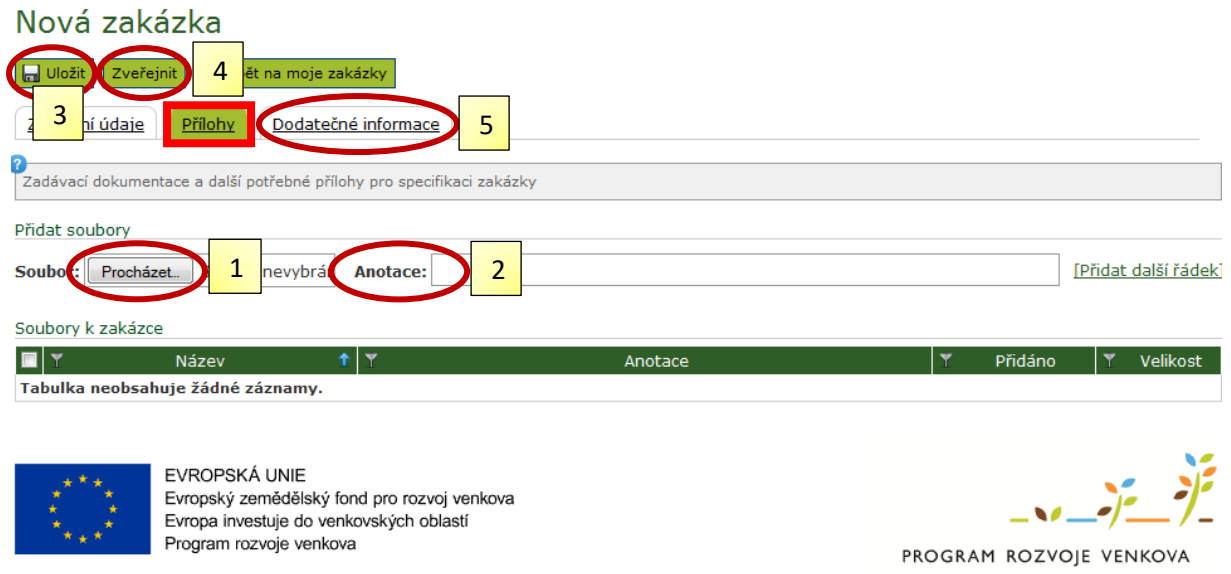

*Obrázek 2 – Nahrání dokumentace k zakázce a zveřejnění zakázky*

#### 3.2. ÚPRAVA ÚDAJŮ ZAKÁZKY

Pokud potřebujete zakázku po zveřejnění upravovat, je to možné po kliku na tlačítko "Opravit údaje". **Do doby zveřejnění opravené verze zakázky, zůstává viditelná pro veřejnost původní verze zakázky.** Po zveřejnění nové upravené verze, je původní verze nahrazená novou. Aplikace eviduje historii toho, co se se zakázkou děje, tedy kdy byla upravována, kdy byla zveřejněna/zrušena a podobně (záložka "*Historie*").

Již zveřejněnou zakázku nelze smazat, je možné ji zrušit, a to kdykoliv po prvním zveřejnění zakázky (i po uplynutí lhůty pro podání nabídek). Při zrušení je nutné uvést důvod zrušení zakázky. Operace zrušení je nevratná, zrušenou zakázku nelze editovat.

Vaše zakázka tedy může nabývat tří stavů:

- **V PŘÍPRAVĚ**
	- o zakázku vidíte jen Vy jako zadavatel a můžete ji v tomto stavu libovolně upravovat
	- o zakázku, která ještě nebyla zveřejněna, je možné smazat
- **ZVEŘEJNĚNO**
	- o zakázku vidíte Vy jako zadavatel na přehledu "*Moje zakázky*" a také veřejnost na přehledu "*Všechny zakázky*"
	- o v tomto stavu nelze zakázku upravovat
- o pokud potřebujete zakázku upravovat, je nezbytné stisknout tlačítko "*Opravit údaje*", **čímž vytváříte novou verzi zakázky ve stavu "***v přípravě*", původní verze však stále zůstává ve stavu "zveřejněno" a je viditelná pro veřejnost
- o po zveřejnění upravené verze, je původní verze nahrazena touto novou verzí

#### **ZRUŠENO**

- zakázka přejde do stavu "Zrušeno", v přehledu pro veřejnost je označena jako zrušená a je zobrazen důvod zrušení, který uživatel při zrušení zakázky uvedl
- zrušenou zakázku nelze editovat

#### 3.3. INFORMACE K ZAKÁZCE PO UPLYNUTÍ LHŮTY PRO PODÁNÍ NABÍDEK

K zakázce je po uplynutí lhůty pro podání nabídek možné zveřejnit oznámení o vyřazení nabídky/oznámení o vyloučení účastníka (záložka "*Oznámení o vyřazení nabídky/oznámení o vyloučení účastníka*") a také oznámení o výsledku výběrového řízení (záložka "*Oznámení o výsledku*").

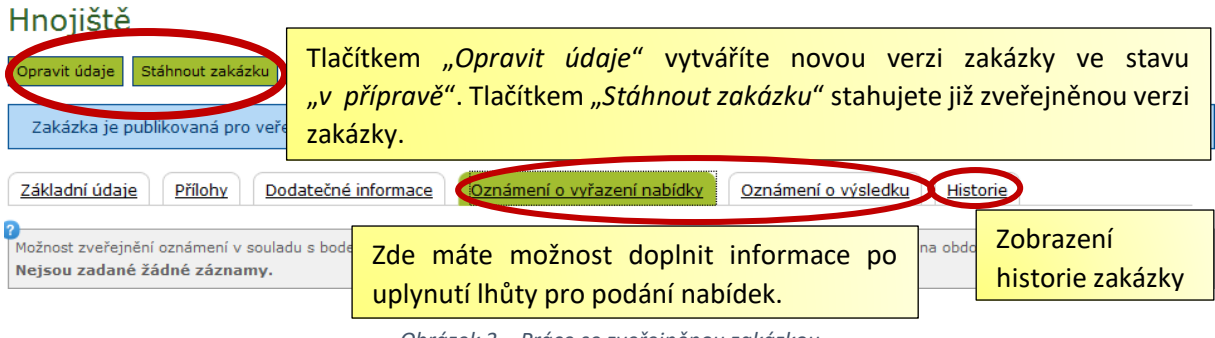

*Obrázek 3 – Práce se zveřejněnou zakázkou*

## 4. PROHLÍŽENÍ ZAKÁZEK

Zakázky si můžete prohlížet jako přihlášený uživatel (seznam mých zakázek a proklik do seznamu všech zakázek) i jako nepřihlášený uživatel (vstup pouze do všech zveřejněných zakázek, možnost filtrování).

Zakázky je možné exportovat do XLS pomocí odkazu Export do Excelu.

| Přehled zakázek                                           |            |                             |                                      |                                          |                                                    |          | [Zobrazit moje zakázky]             |
|-----------------------------------------------------------|------------|-----------------------------|--------------------------------------|------------------------------------------|----------------------------------------------------|----------|-------------------------------------|
| Vyhledat podle<br>Možnost filtrování zveřejněných zakázek |            |                             |                                      |                                          |                                                    |          |                                     |
| Název zakázky:                                            |            |                             |                                      | Předpokládaná cena:<br>$=$ $\rightarrow$ |                                                    |          |                                     |
|                                                           | Zadavatel: |                             |                                      | Druh:                                    |                                                    |          |                                     |
|                                                           | Stav:      |                             |                                      | Lhůta pro podání nabídky: $=$ $\star$    | 量                                                  | Vyhledat | Zrušit vyhledávání                  |
| 44 H I<br>$\mathbf{1}$<br>- H<br>Seznam zakázek           |            |                             |                                      |                                          |                                                    |          | Počet záznamů: 9   Export do excelu |
| Číslo                                                     | Název      | Zadavatel                   |                                      | Předpokládaná<br>cena v Kč               | Lhůta pro podání nabídky                           |          | Aktualizováno                       |
| 11                                                        | Hnojiště   | Havlovice 93, 463 45 Kobyly | AGROPLAST KOBYLY a.s. (IČ: 48292494) | nezveřejněno                             | 31.8.2015 9:00:00<br>Běží lhůta pro podání nabídek |          | 17.8.2015 1:51:52                   |

*Obrázek 4 – Prohlížení zveřejněných zakázek*

# 5. NASTAVENÍ RSS KANÁLU PRO ODBĚR NOVINEK

Aplikace Veřejné zakázky PRV a SP SZP umožňuje nastavení RSS kanálu pro odběr novinek z aplikace, a to ve dvou variantách:

- RSS kanál pro veškeré zakázky: <http://eagri.cz/public/app/eagriapp/vzprv/vzprv.rss>
- Filtrovaný RSS kanál podle druhu zakázky dodávky = DOD, služby = SLU, stavební práce = STA - <http://eagri.cz/public/app/eagriapp/vzprv/vzprv.rss?druh=STA>